### **Update information online and pay with a credit card (NO FEES) or mailed paper check**

Visit StrathmoreBelPre.org/annual-assessment for links. As you navigate the site, make sure to click "Update," "Continue," "Add Family Member," or "Finished" at the bottom of each page to save changes.

eSoft Menu Choices you will use to complete steps below:

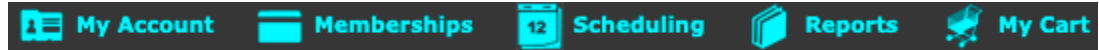

- **Steps 2, 3, 6 and 7:** Hover over My Account for the drop down menu to update My Profile, review My Memberships, update My Interests or Add Family Member.
- **Steps 4 and 5: Click** Memberships on the top menu for the Swim Membership list.
- **1. Log in to your account.**
	- a. Click here for the BPRA [Community](https://www.esoftplanner.com/v3/planner/login.php?access=0dG81LSVxNmo65bHuWV9u5uGoQ==) Portal Login Screen (right click to open in a new tab)
	- b. Your user name is probably NOT your email address. Use the link on the login page to retrieve your login or reset your password as necessary. If you cannot retrieve your information with those links, please visit [StrathmoreBelPre.org/pool-access-esoft](http://strathmorebelpre.org/pool-access-esoft) and fill out the eSoft Planner [help form.](https://www.strathmorebelpre.org/esoft-planner-help-form)
- **2. Review your PROFILE**, ensure that your name, street address, and email are correct, and make any necessary updates. Make sure all necessary household members are listed in My Profile. You can add additional members in step 3. Note: Please do **not** add the primary account holder as a Family Member.
	- a. Hover over My Account, click on My Profile.

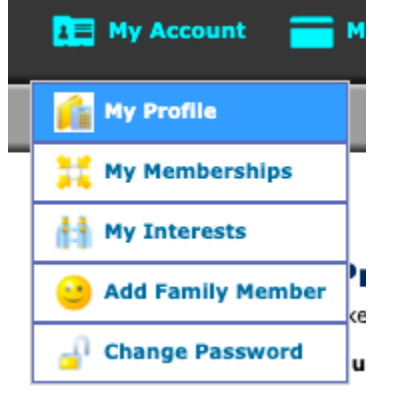

- b. Review/Update **Profile Information**: (Click "Continue" at the bottom when you are done.)
	- i. **First Name, Last Name:** This is the household member who will manage the account. On another page, you may add other homeowners and household members (Family Members).
	- ii. **Organization/Team**: This is your BPRA Property Address, but with this specific format: Street Name Street Number (example: Bustleton LN 9999). **Important**: Please do not delete any portion of this pre-populated field.
	- iii. **Address**: Please enter your mailing address, which may be different from your BPRA property address. Please complete all required fields, including ZIP + 4 if available.
	- iv. **Birthdate**: Please enter your birthdate.
	- v. **Family Members:** These are your Household Members as defined by the BPRA Recreational Facilities Policy. Please note: just because a family member is listed in My Profile does not mean they are set up for check-in at the pool. The family member must be enrolled in the 2024 BPRA Annual Assessment - due March 1, 2024 Swim Membership (Step 4 below) to be available for pool check in. If a family member is not listed already from a previous year, you can add them in Step 3 below. If you rent out your BPRA home, do not list family members. Fill out this [help form](https://www.strathmorebelpre.org/esoft-planner-help-form) to get your renters set up for pool check in.

#### c. **Custom Information:**

- i. Please answer all questions in this section.
- ii. Please indicate if your property is a rental property; and if so, who will use the pool (Owner or Renter). This information assists the BPRA with mandatory Montgomery County rental home reporting, and helps us set up pool access for the correct users. If your property is a rental, don't add family members to your account; your renters will be set up with a separate account. Do fill out this [help form](https://www.strathmorebelpre.org/esoft-planner-help-form) so we can verify renter identity for pool use and check-in.
- iii. The SBP Civic Association (SPBCA) publishes a community directory for purchase by community members every few years. Please opt out if you do not want your information in the directory.

#### **3. ADD HOUSEHOLD/FAMILY MEMBERS**, and upload photos as necessary.

- a. These are your Household Members as defined by the BPRA Recreational Facilities Policy. Please note: just because a family member is listed in My Profile does not mean they are set up for check-in at the pool. The family member must be enrolled in the 2024 BPRA Annual Assessment - due March 1, 2024 Swim Membership (Step 4) to be available for pool check in.
- b. **To add a family member:** Hover over My Account, click Add Family Members. Fill in required information. Click "Add Family Member" at the bottom of the page. Repeat as necessary.

Here are more detailed instructions. If you don't need them, skip down to Page 4.

Add family member: Add everyone besides the primary account holder (in the screenshots below, that's Jenny Dolphin). Hover over My Account, then click Add Family Member.

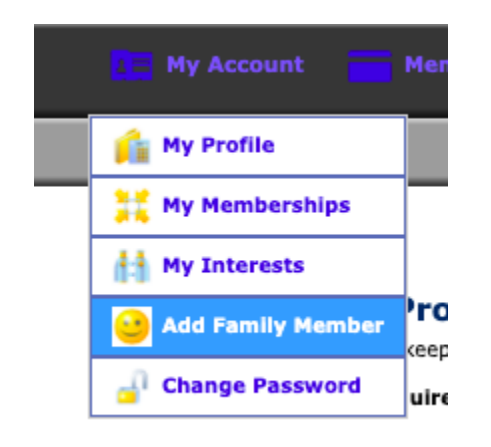

The below screen will appear. Scroll way down to "Add Family Member."

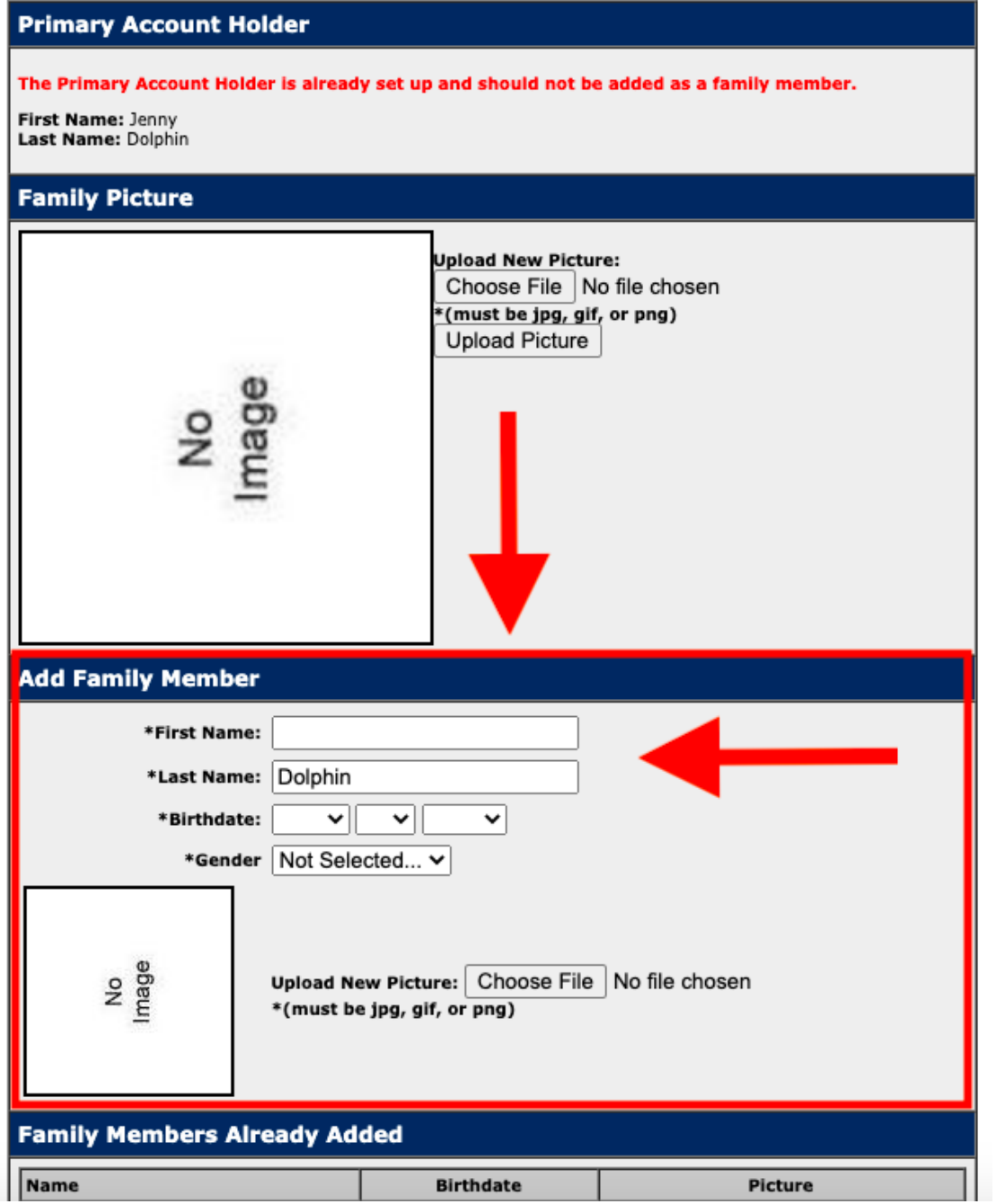

- Add your family member's first and last name.
- Add their date of birth.
- Add their gender.
- You may add a photo of the person now or later, but it must be done before visiting the pool.
- **● Scroll to the bottom and click "Add Family Member" to save changes.**
- Repeat these steps for other family members.
- When done, choose My Account, then My Profile to confirm everyone is added who should be.
- c. **If you need to delete a family member:** visit StrathmoreBelPre.org/pool-access-esoft and fill out the eSoft Planner [help form](https://www.strathmorebelpre.org/esoft-planner-help-form).
- **4. ENROLL** in the 2024 BPRA Annual Assessment due March 1, 2024 membership to **pay your assessment** and get set up for pool check in (you may pay online or by check.)
	- a. Pay your BPRA Annual Assessment:

**Membership Manager** 

- i. **Click** "Memberships." (Ignore the dropdown menu that appears if you just hover.)
- ii. Click "Sign Up" next to 2024 BPRA Annual Assessment due March 1, 2024.
- iii. Complete the steps for enrollment. Select pay by credit card or pay by check.

Here are detailed instructions. If you don't need them, skip down to Page 9.

Click directly on **Memberships** at the top of the screen. (if you hover over Memberships instead, you'll get a dropdown menu that doesn't apply yet)

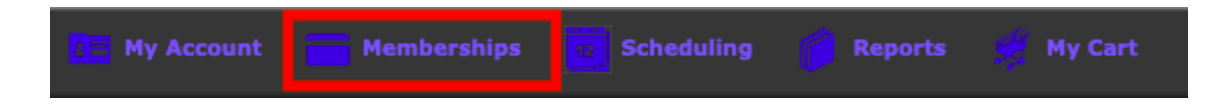

To pay your 2024 BPRA Assessment click "Sign Up"at the top right of the screen, next to 2024 BPRA Annual Assessment - due March 1, 2024.

In the membership manager, you can enroll yourself into the membership programs. Click the details button to view more information and purchase the membership.

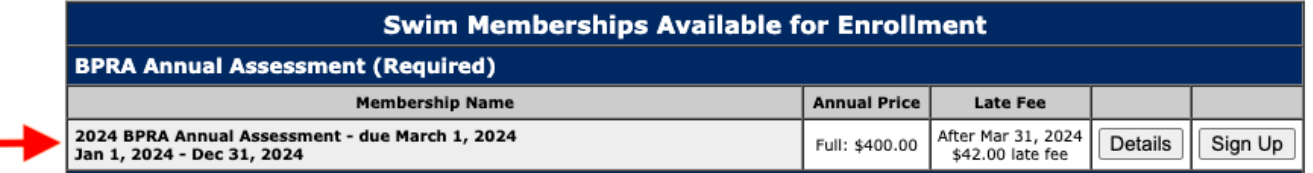

After you click on "Sign Up," you will see the following screen. For the sections labeled A, B and C, look below the screenshot for detailed instructions.

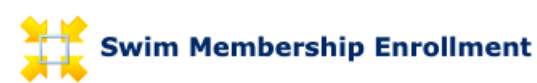

Choose the specifics of the membership you are creating for the client. \* indicates a required field.

Important - One time fees will be charged immediately.

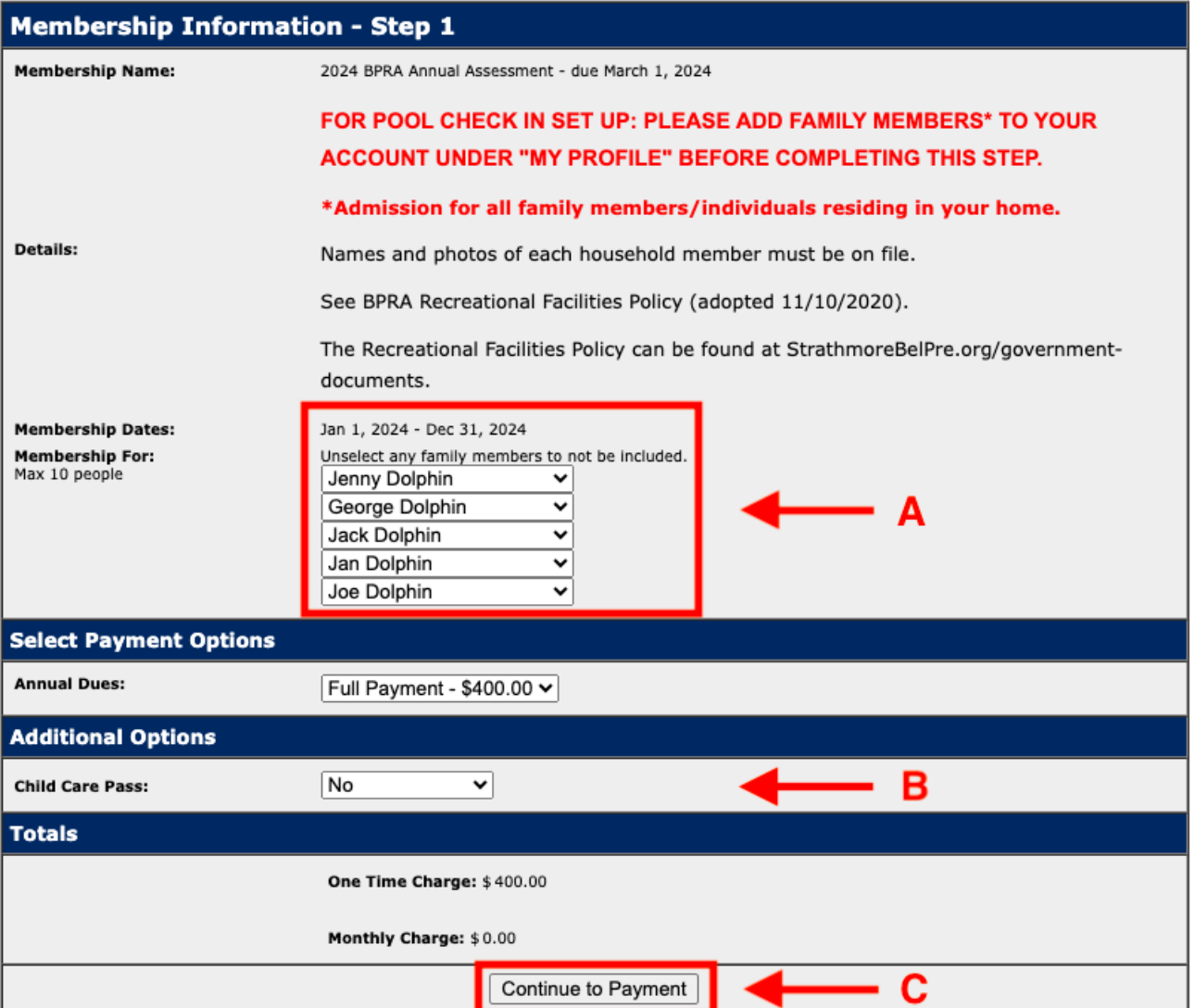

- A. Make sure the correct family members are listed. These are the people who will be able to check in at the pool front desk. Unselect anyone that should not be there. If someone is missing, cancel your enrollment and return to Step 4 above to add a family member.
- B. You can add up to two child care providers under Additional Options at no cost. Click Yes, then how many you want to "purchase" (but it's free). Then add their name. (You may also add someone later in the year.)
- C. Click Continue to Payment.
- On the next screen, verify that your address and such are correct.
- Scroll down and either
	- Fill in credit card information, or
	- Check "I would like to send in a check for my payment."
- Check the box to agree to the membership agreement, then click Purchase Now.

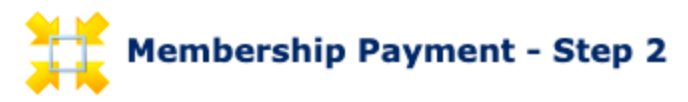

On the payment screen, enter your credit card or banking information to process the payment. \*All fields are required.

Important - You will immediately receive a receipt for the one-time payments. You will receive receipts each month for your monthly payments.

### If you need to go back to the previous page to review your membership purchase, DO NOT HIT THE BACK BUTTON ON THE WEB BROWSER, use the button below.

Go back to previous page **Payment Information - Step 2** First Name on Card: Jenny Last Name on Card: Dolphin Billing Address: the pool Billing City: Silver Spring MD Billing State: Billing Zip Code: 20906 Email Address: BPRAPool02@gmail.com One Time Charge: \$400.00 O Pay using Credit or Debit Card - Select a CC Type -  $\blacktriangleright$ Credit Card Type: Credit Card Number: Credit Card CVV2: (security code on back of credit card)

 $01 - 2024 -$ 

Send in Check

**Expiration Date** 

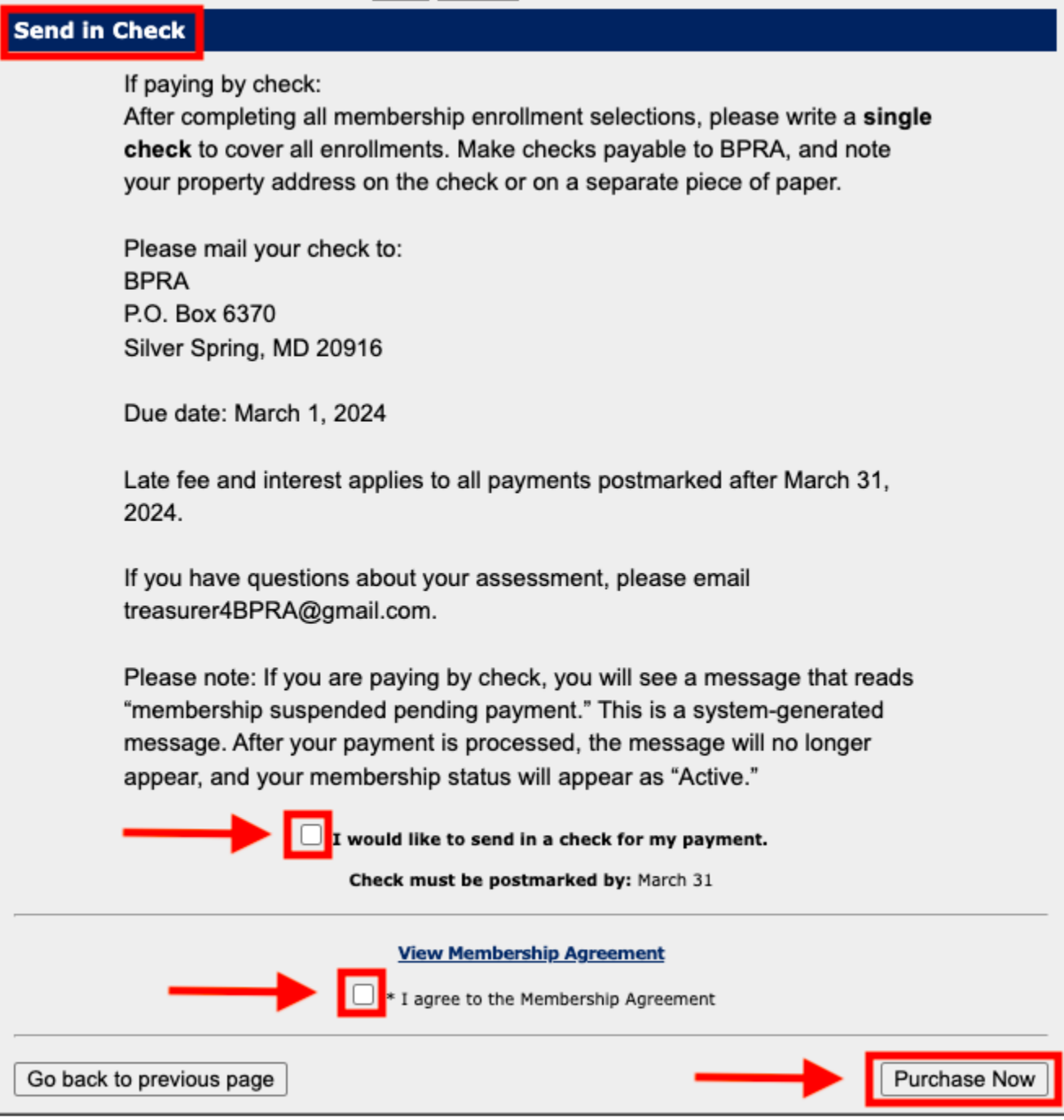

- When you get to the next page, you may see a "Suspended pending payment" message. This message will be cleared after BPRA volunteers note your check payment in the eSoft Planner system.
- Make sure the appropriate family members (those that may show up for pool check in) are listed under Family Member. If anyone is missing, fill out this [help form](https://www.strathmorebelpre.org/esoft-planner-help-form).
- Ignore any previous year memberships (Mar 1, 2021 Feb 28, 2022, Jan 1, 2022 Dec 31, 2022, Jan 1, 2023 - Dec 31, 2023) that are listed.

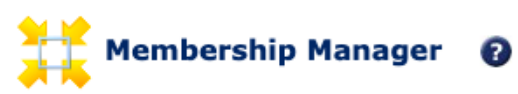

In the membership manager, you can enroll clients into the membership program of their choice. All you have to do is hit the enroll button.

#### **Membership purchased successfully**

Show Deleted Memberships

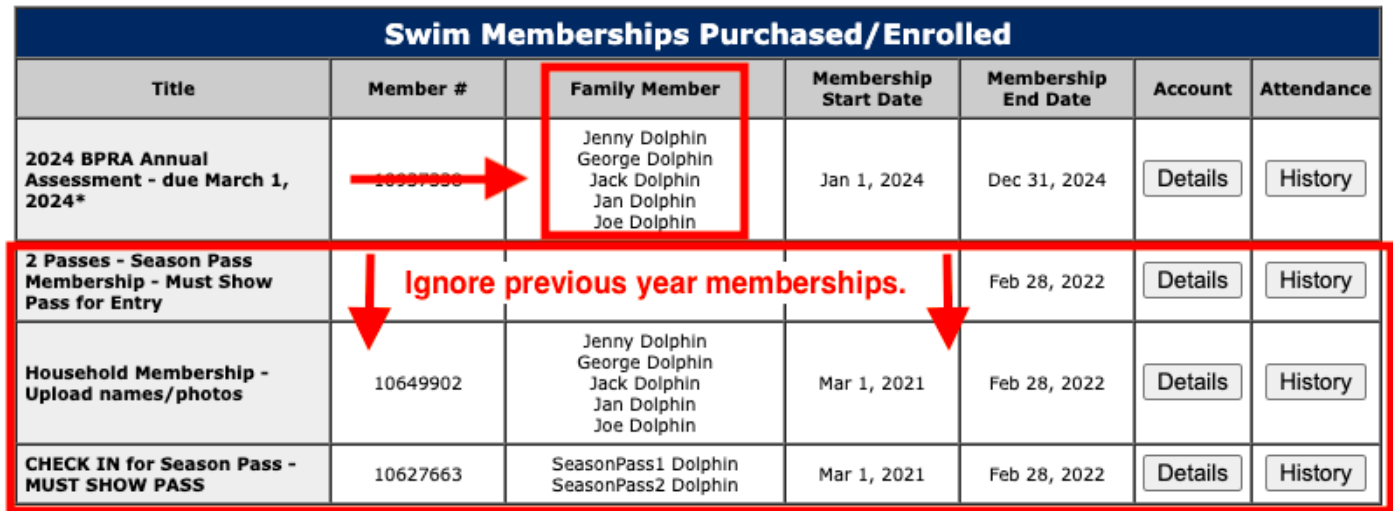

Be sure to add family member photos before you go to the pool for the first time. Instructions for uploading photos can be found at the end of these instructions.

- **5. ENROLL** in any desired SBPCA membership, or make a Pet Waste Station, SBP Dolphins donation or Summer Entertainment & Street Festival Donation.
	- a. Click "Memberships."
	- b. Scroll down on the "Swim Memberships Available for Enrollment" page.
	- c. Click "Sign Up" next to your selections.
	- d. Complete the steps for selection. The steps are similar to those in Step 4 above.
	- e. Select pay by credit card or pay by check.
	- f. Repeat for each selection. There will be a separate credit card transaction for each.

## **Membership Manager**

In the membership manager, you can enroll yourself into the membership programs. Click the details button to view more information and purchase the membership.

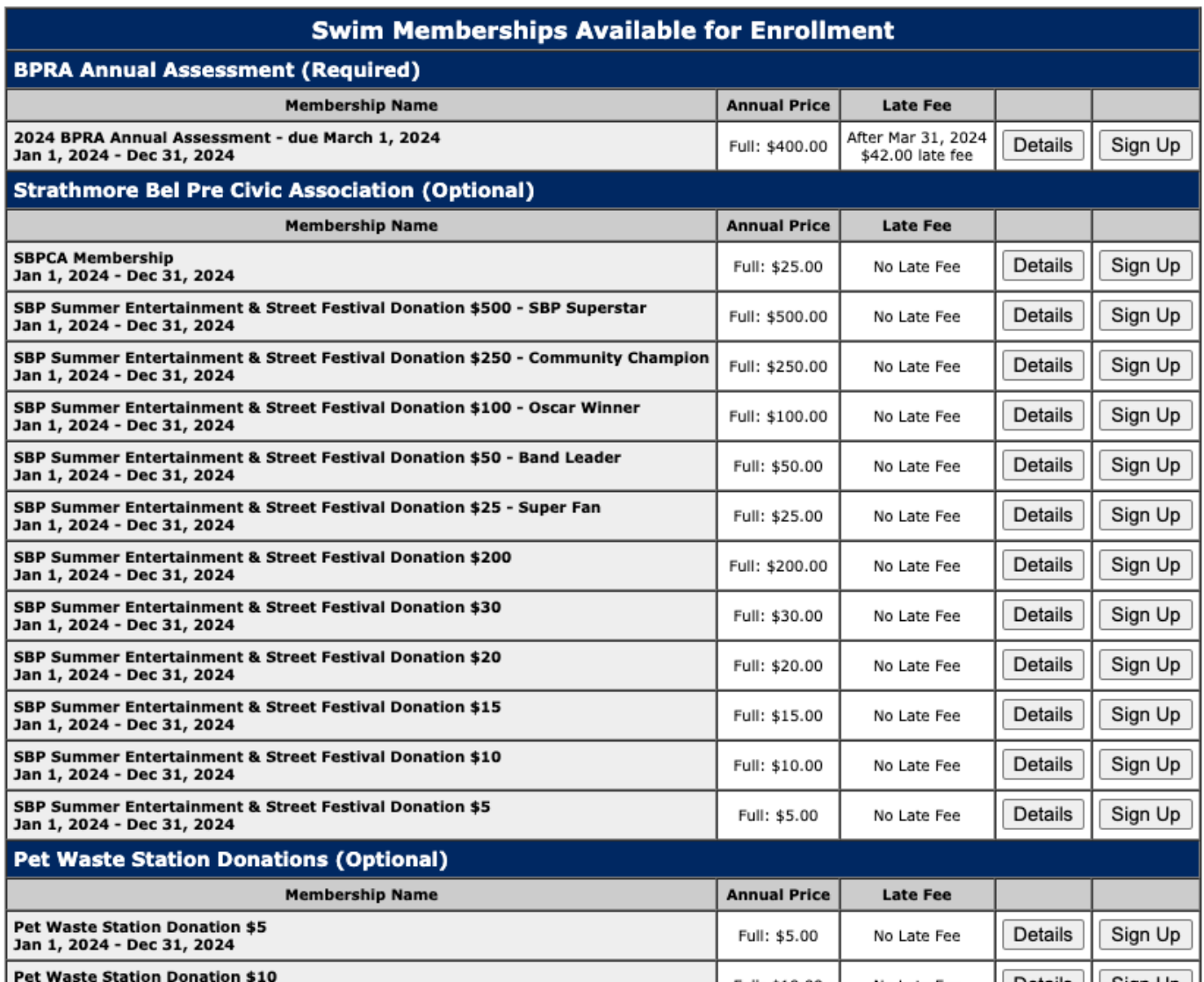

**6.** Click on **MY MEMBERSHIPS,** and **VERIFY** that your membership is set up correctly. Family members must be listed in your 2024 BPRA Annual Assessment - due March 1, 2024 membership to show up for pool check in.

a. Hover over My Account, then choose My Memberships.

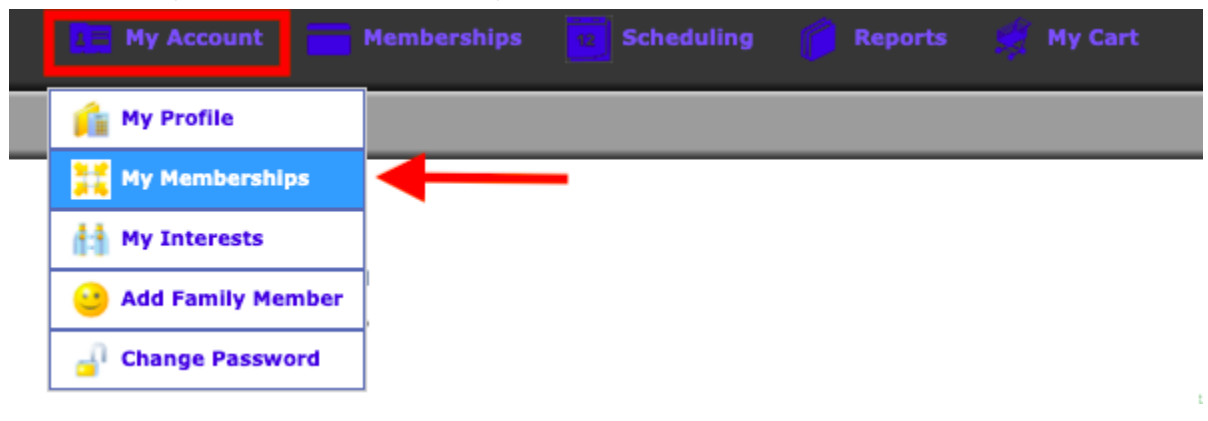

# y Memberships

This is a listing of your membership(s). You can view the payment details of the membership by clicking on the Details button.

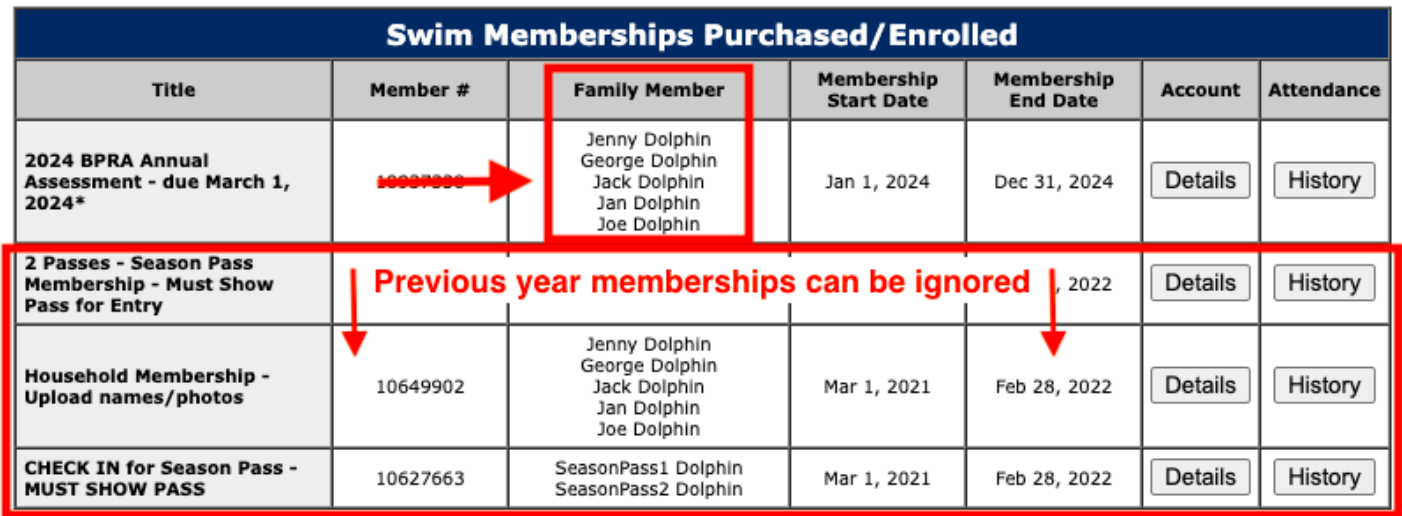

Ignore previous year (Mar 1, 2021 - Feb 28, 2022, Jan 1, 2022 - Dec 31, 2022, Jan1, 2023 - Dec 1, 2023) memberships. Valid memberships for 2024 are dated Jan 1, 2024 - Dec 31, 2024.

Please note: If you are paying by check, you will see a message that reads "Suspended pending payment." This is a system-generated message. After your payment is processed, the message will no longer appear, and your membership status will appear as "Active." Please allow 2-3 weeks for your payment to be processed and the system to be updated.

- **7.** Complete **MY INTERESTS** to express interest in volunteering for the community.
	- a. Hover over My Account, Click My Interests.

- b. Indicate your BPRA and/or SBPCA Volunteer interests by checking all that apply. Check at least one box ("None" is an option)
- c. Click "Continue"
- **8.** If you opted for check payment: After completing all membership enrollment selections, please write a single check to cover all enrollments. Make check payable to BPRA, and note your property address on the check or on a separate piece of paper. Please mail your check to BPRA P.O. Box 6370, Silver Spring, MD 20916. Payments must be received or postmarked by March 31, 2024 to be considered on-time.

Questions? Email [BPRAPool02@gmail.com](mailto:BPRAPool02@gmail.com)

#### **Instructions for uploading photos**

To add a photo:

- Log into your account.
- Hover over My Account and select My Profile.
- Scroll down to the family member's name.
- Click Choose File (see red arrow in the screenshot below), and select the file you want to upload (jpg, gif, or png format only).
- Click Open (or Select, Choose, or whatever command option that appears) in the selection window. You should then see the file name next to "Choose File" in eSoft.
- Scroll all the way to the bottom of the screen and click "Update."
- The message "Profile updated successfully" should appear toward the top of the screen, and the photo should be visible in the square that says "No Image" in the screenshot below.

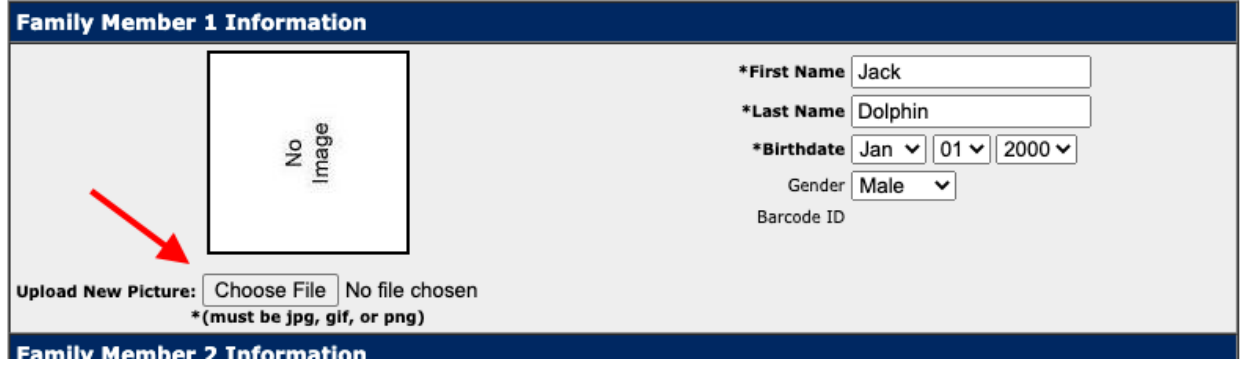

Add photo for primary account holder:

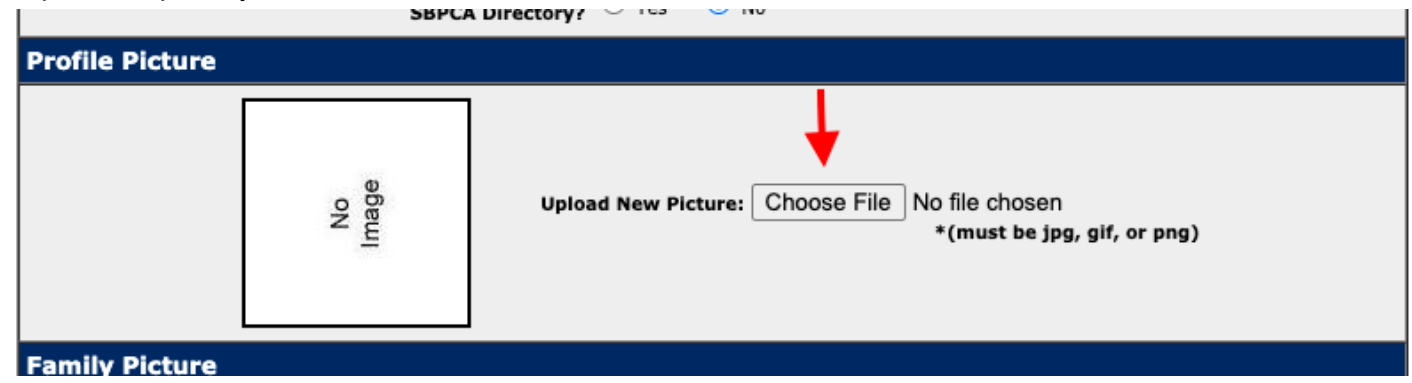

Questions? Email [BPRAPool02@gmail.com](mailto:BPRAPool02@gmail.com)